# **SARAL ONLINE MOBILE VIEW**

## *1) Download New Update From Website*

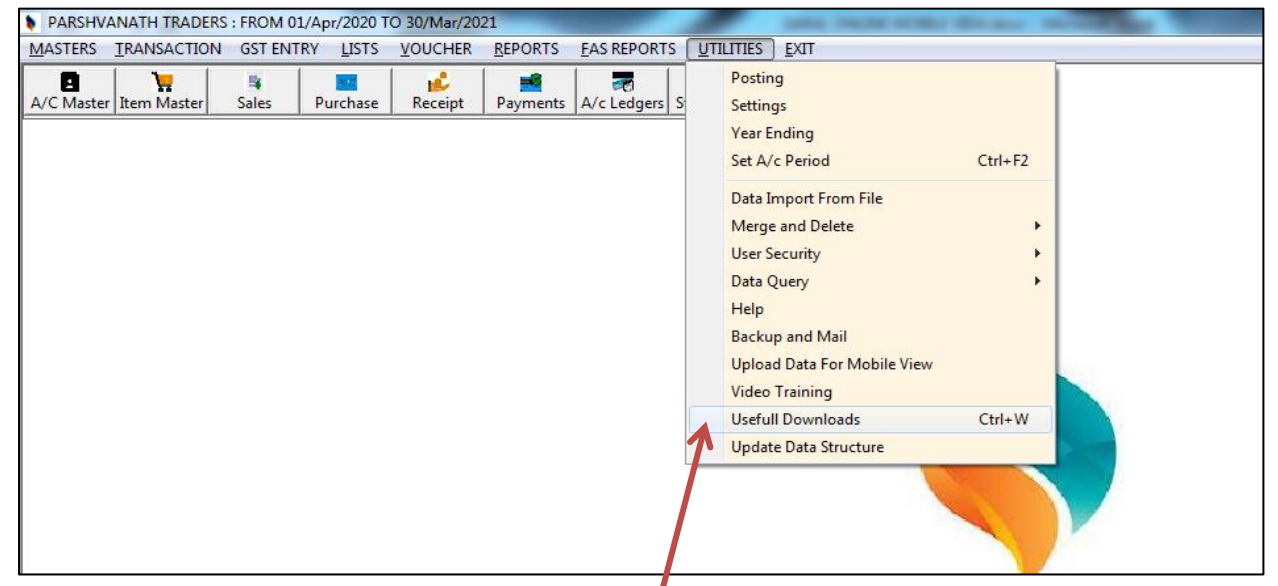

*Go To Utilities Menu And Click The Usefull Downloads*

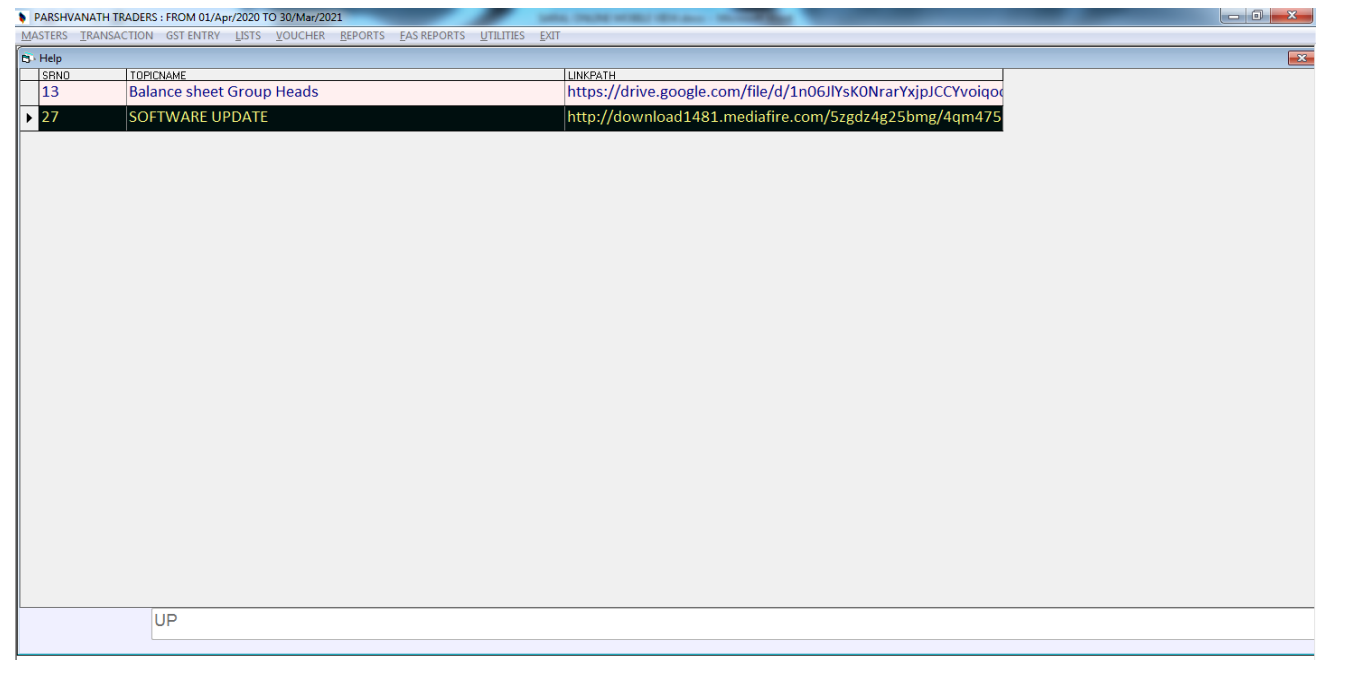

*Type Software Update Press Enter to Open Website*

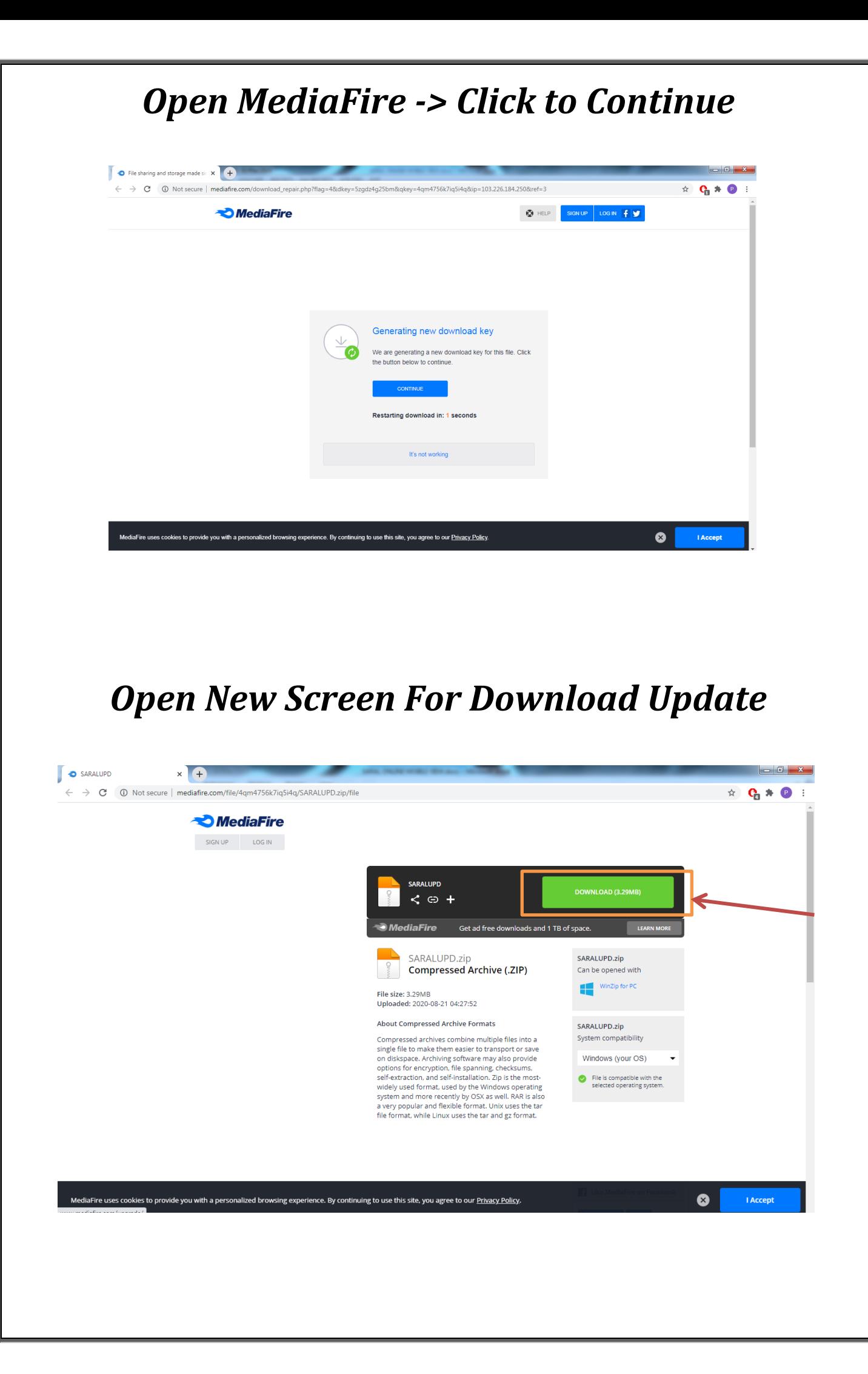

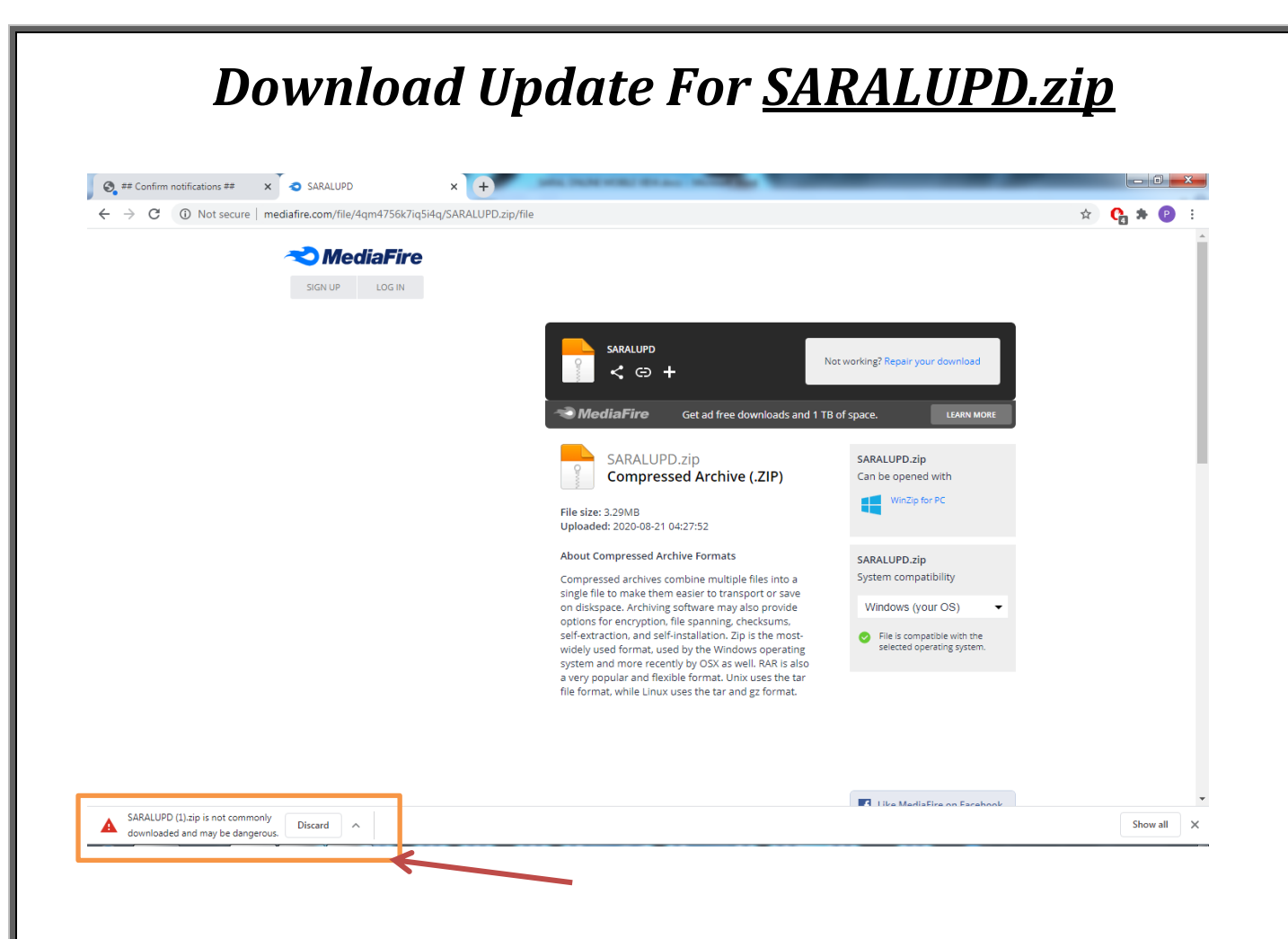

#### *Click to Up Arrow And Press to Keep Option*

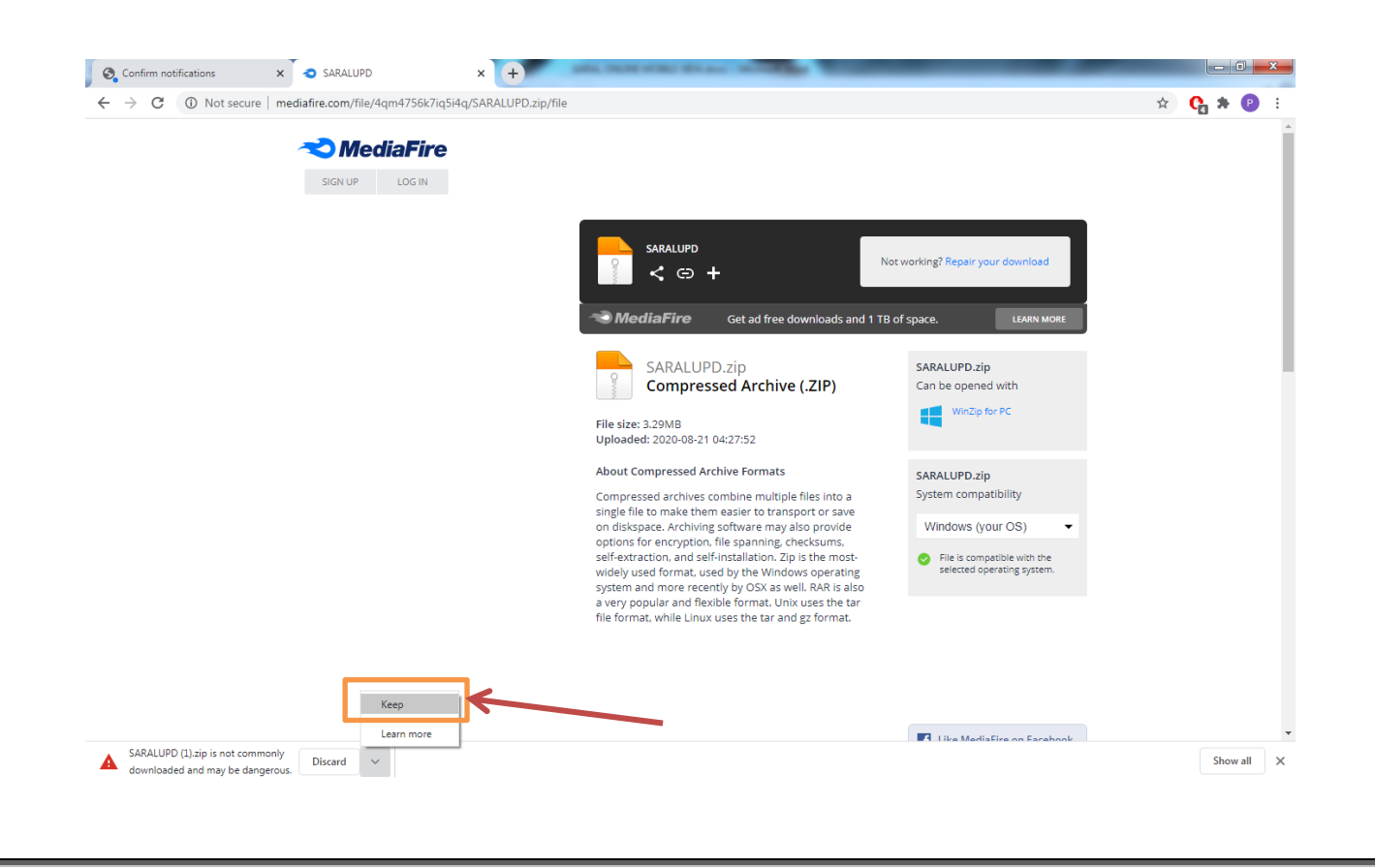

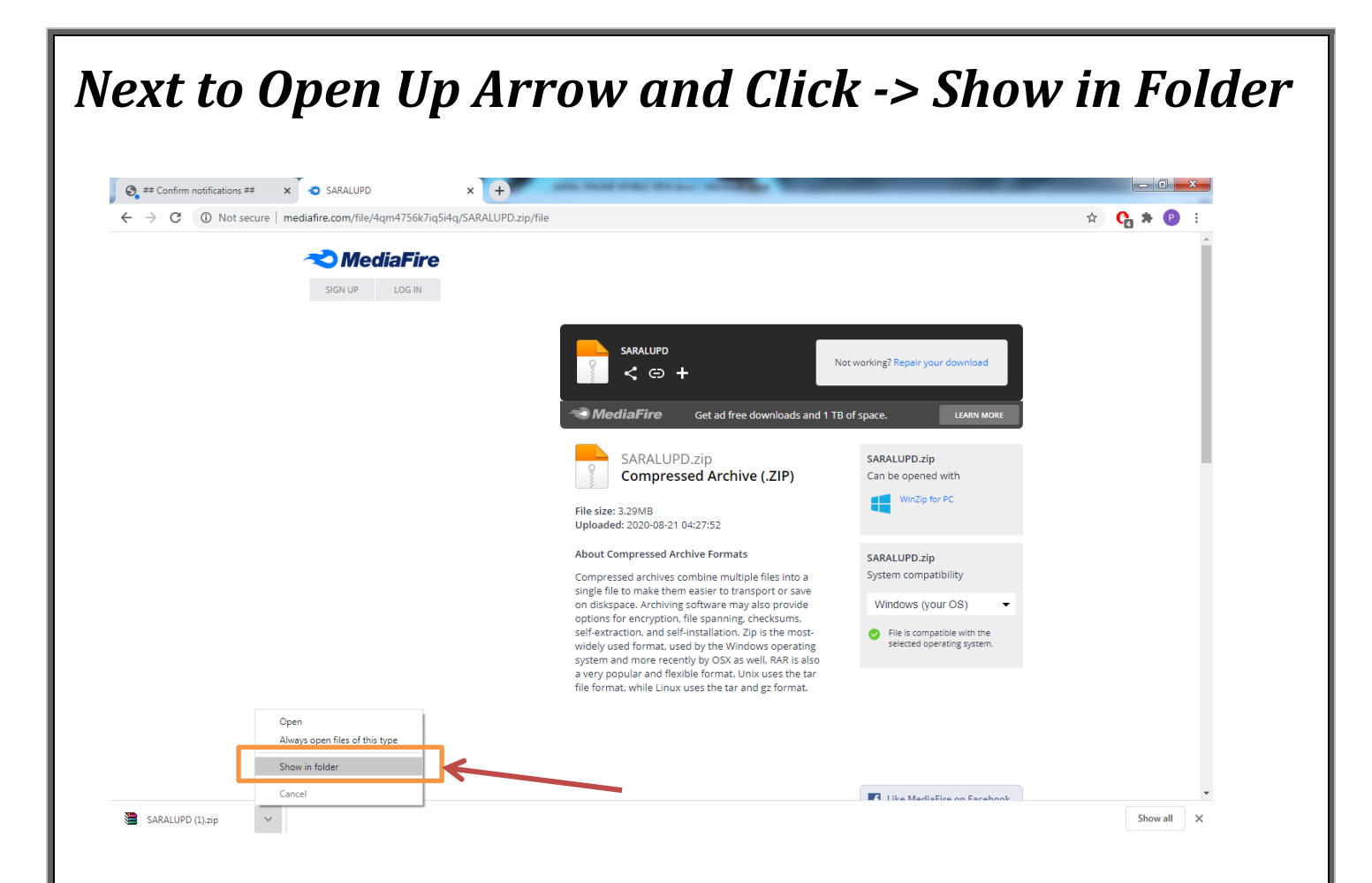

## *SARALUPD.zip Download In Your Download Folder Then Cut This File And Paste In Your Saral Folder*

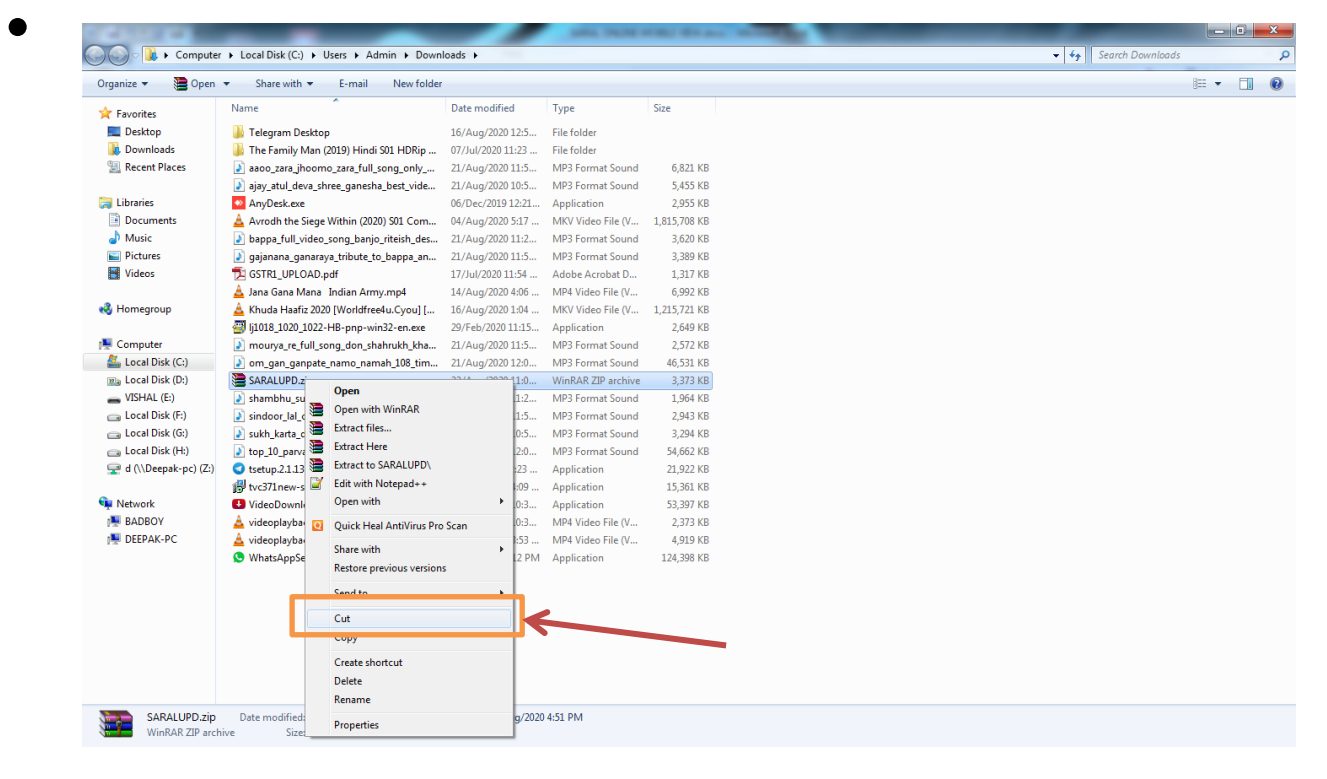

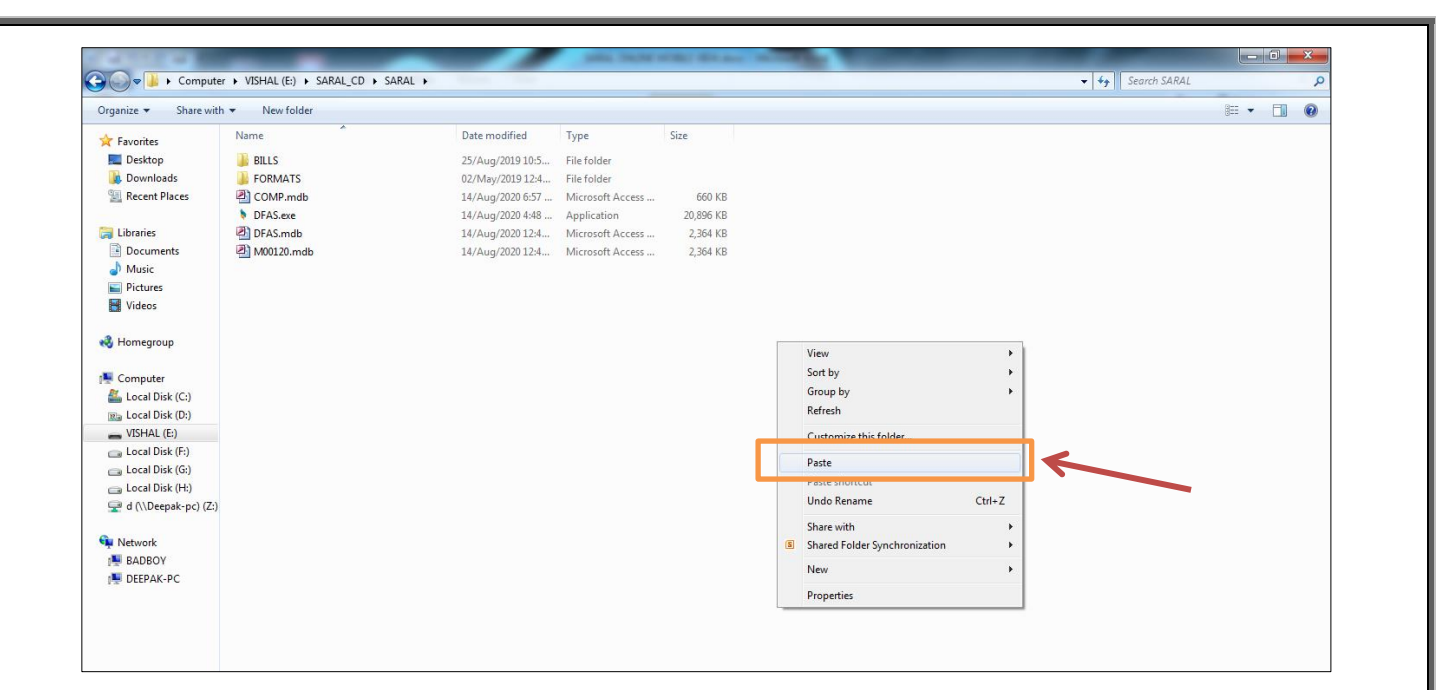

## *Paste This File And Press Right Click To Extract Here Option*

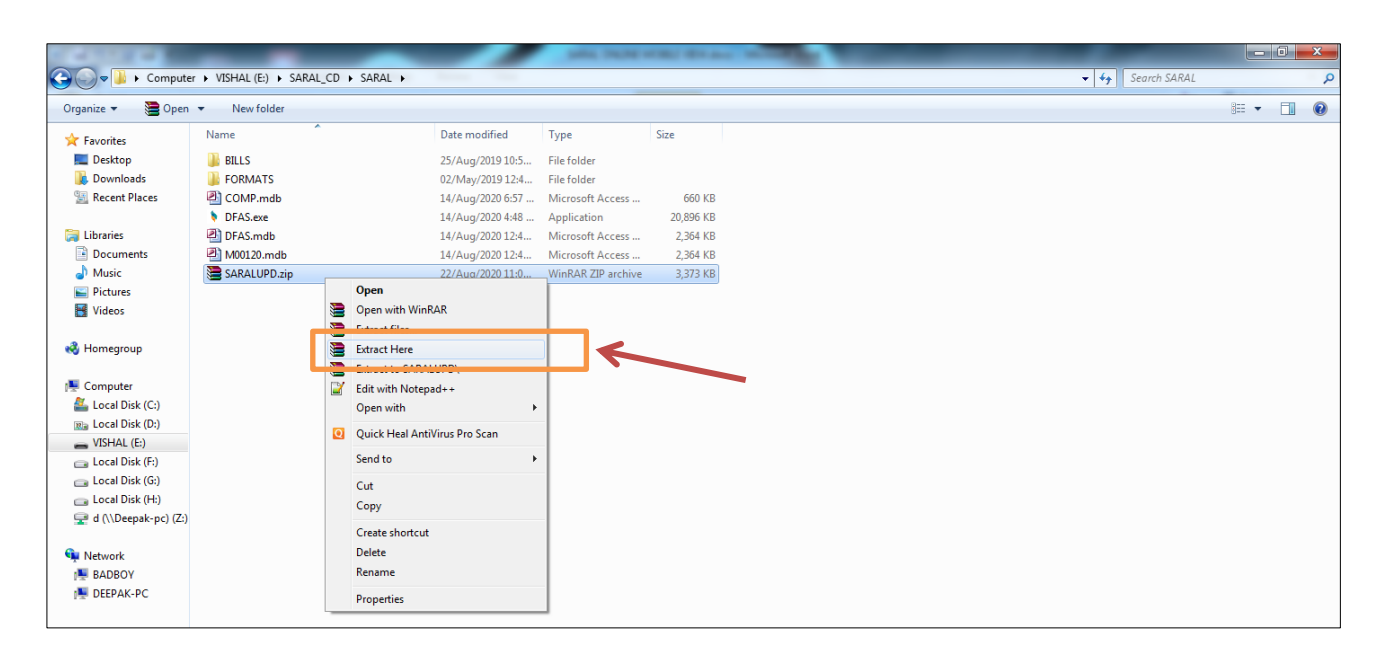

*Overwrite This File And Open Software*

#### *Also Download - Data Upload in MySql Server Utility*

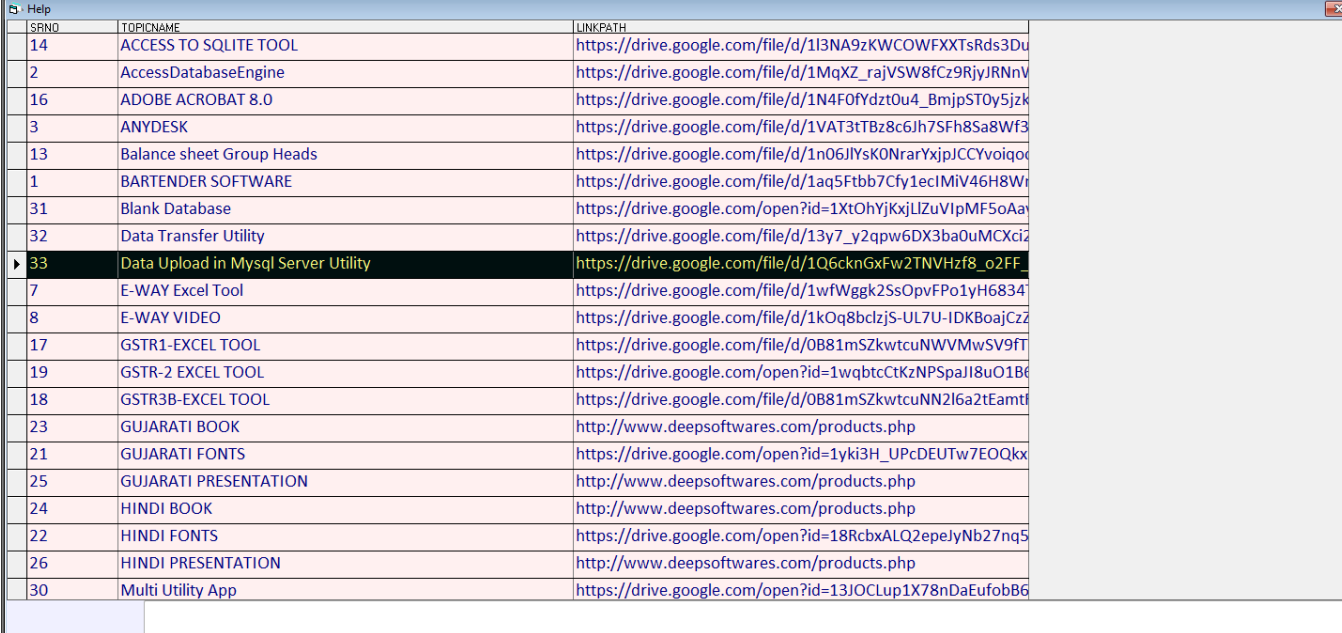

*Data Upload MySql Server Utility Extract From Your Saral Folder*

 *Open Software And Click Main Menu Go to Settings Menu And Click to Online View For Data*

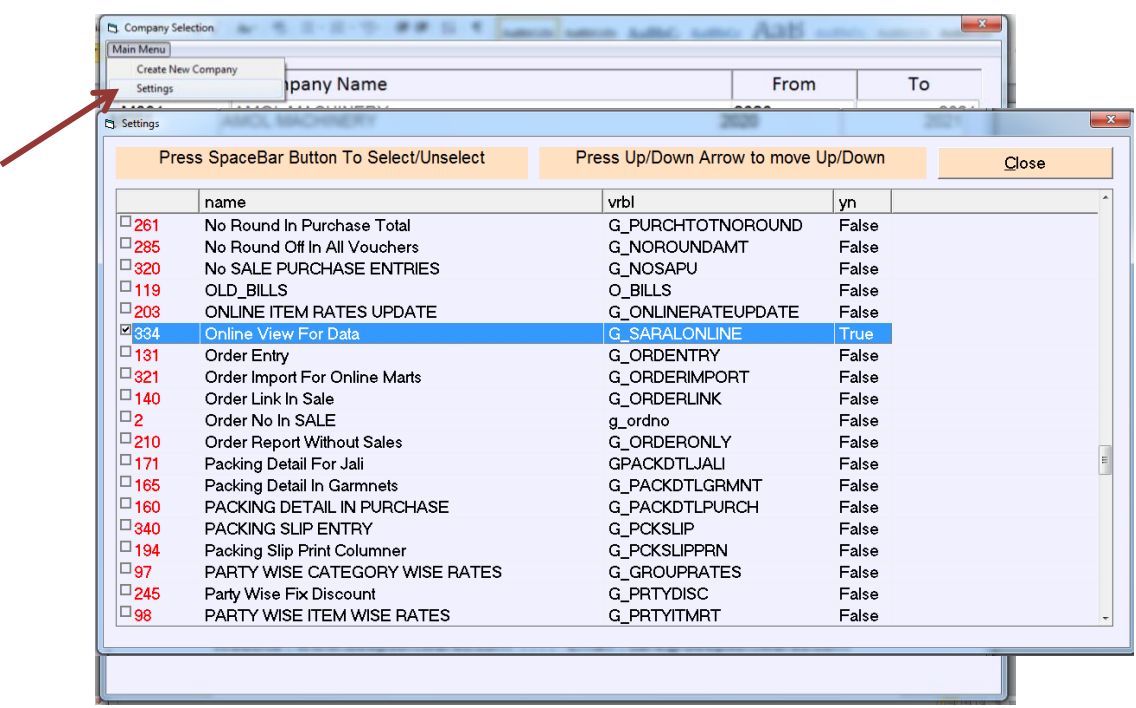

 *Start Software Go To Utilities Menu And Click Last Option -> Update data Structure -> All -> Update Password For -> UPDATE*

- *Open Utilities Menu And Click First Option -> Posting*
- *Open Utilities Menu Click New Option For -> Upload Data For Mobile View*
- *New Screen Open And Press to Go button*

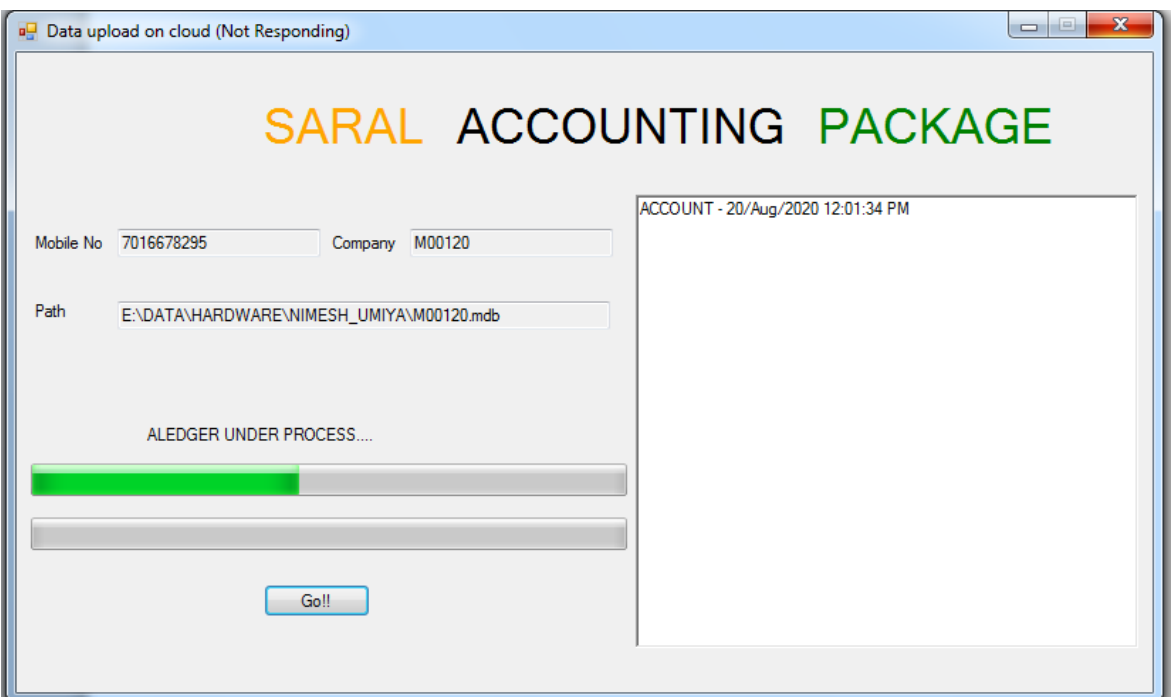

*Process For Upload Data On Server*

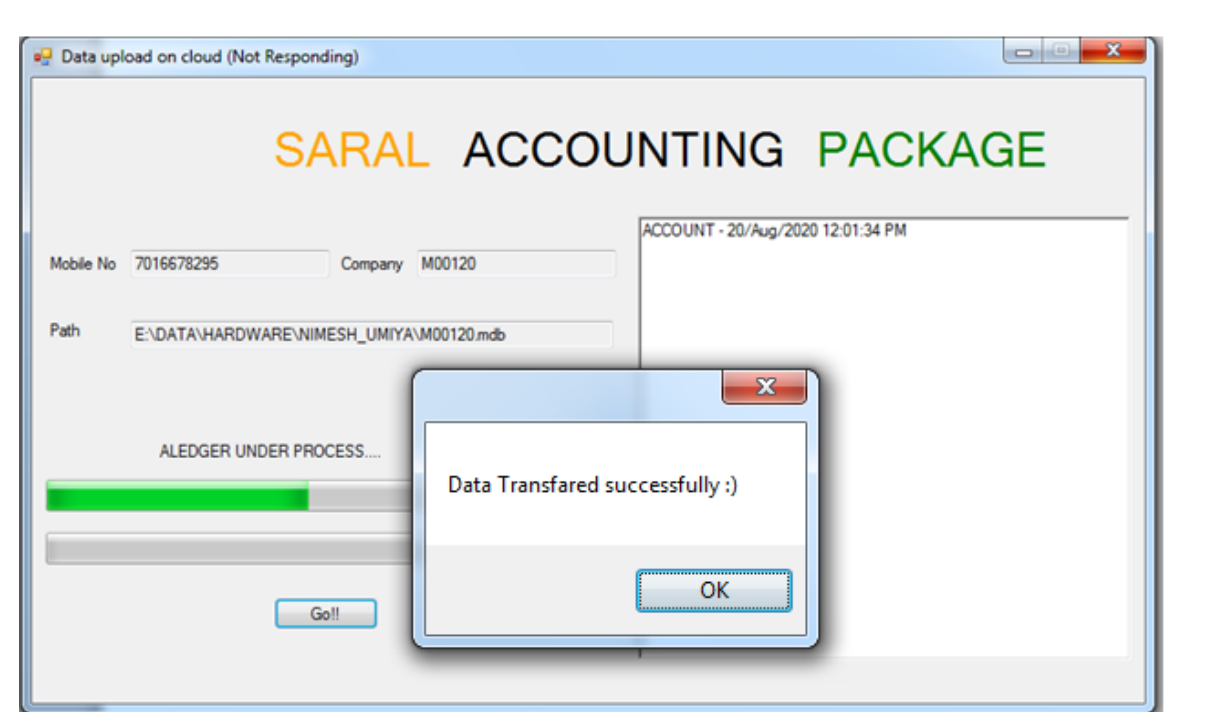

*Data Upload Successfully.*

 *View Data Online For Your Mobile go to Google Chrome And Type ->*

*http://www.deepsoftwares.com/saralonline/*

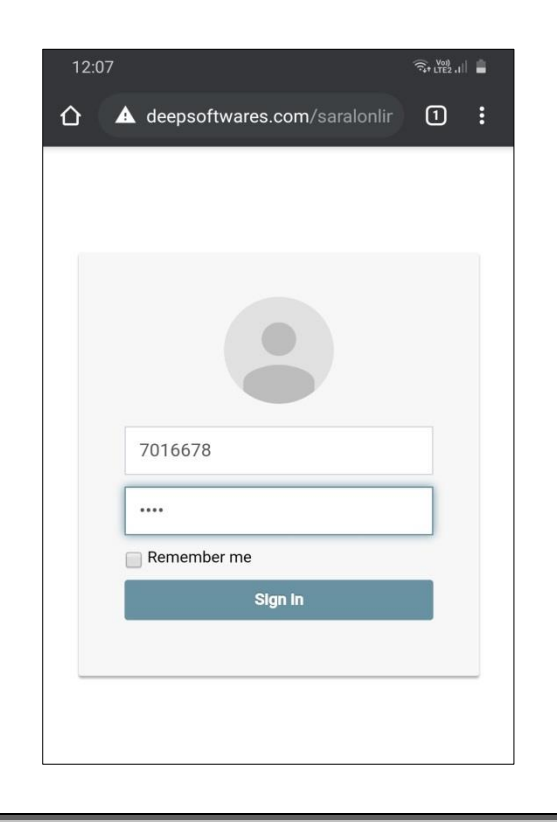

*Enter Your Registered Mobile No & Password*

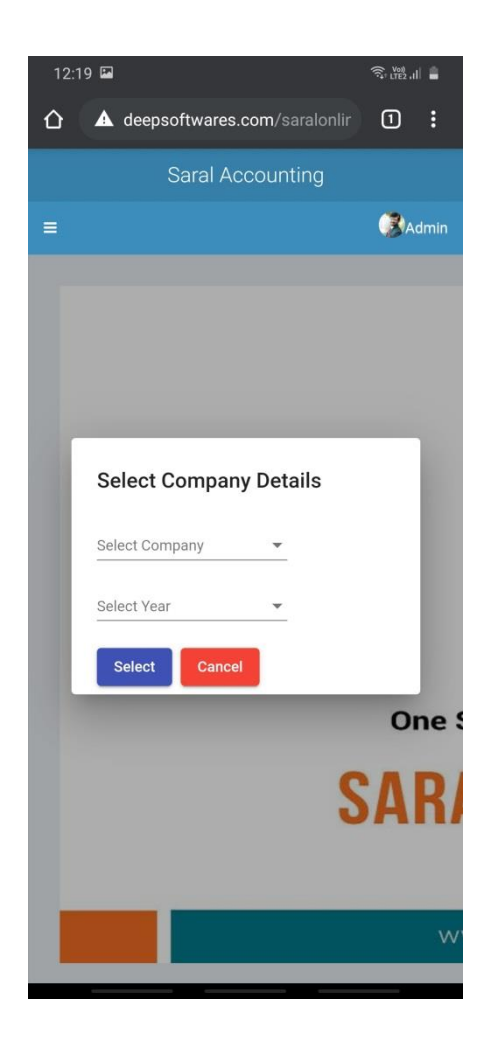

#### 12:19 <del>s</del>. ₩.  $\Delta$ **A** deepsoftwares.com/saralonlir  $\Box$ Saral Accounting User Image<sub>PARSHVANATH TRADERS</sub> R PARSHVANATH TRADERS  $\blacksquare$  REGISTER **B** GST REGISTER RECEIPT PAYMENT **IN** FAS REPORTS SS ENTRY O Change Company

## *Select Company And Select Year And Check Report*

#### *Sale Bill Register*

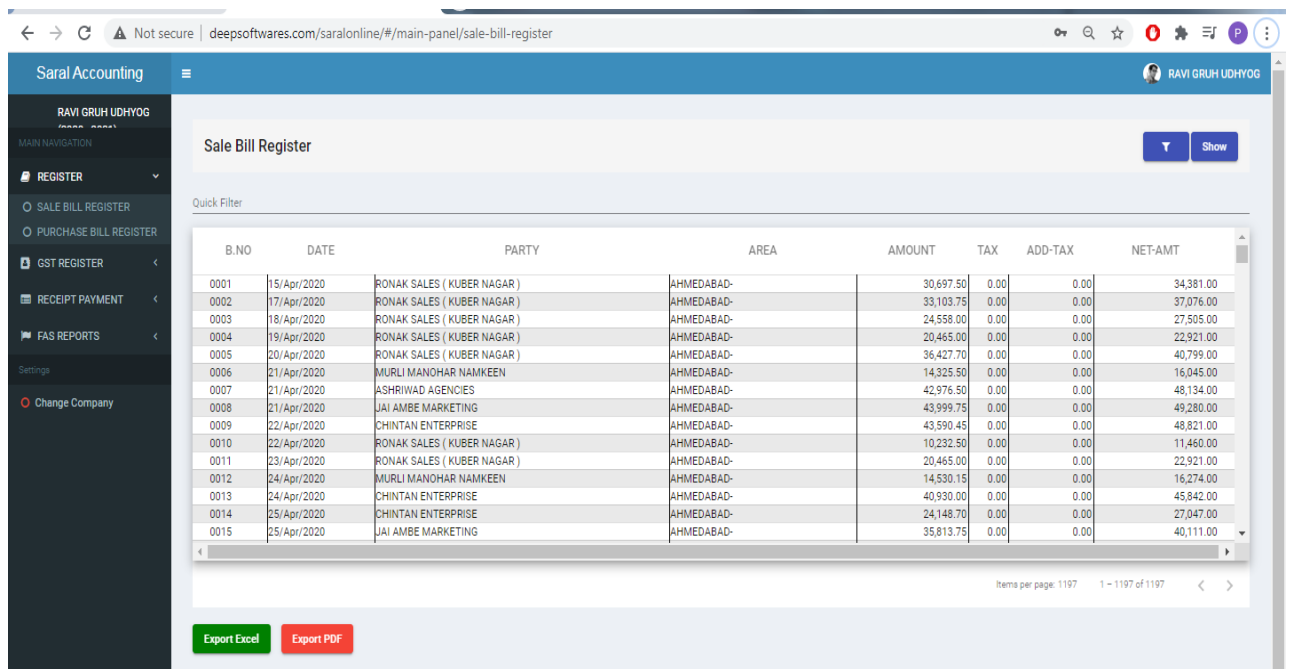

#### *Sale Bill Register with Details*

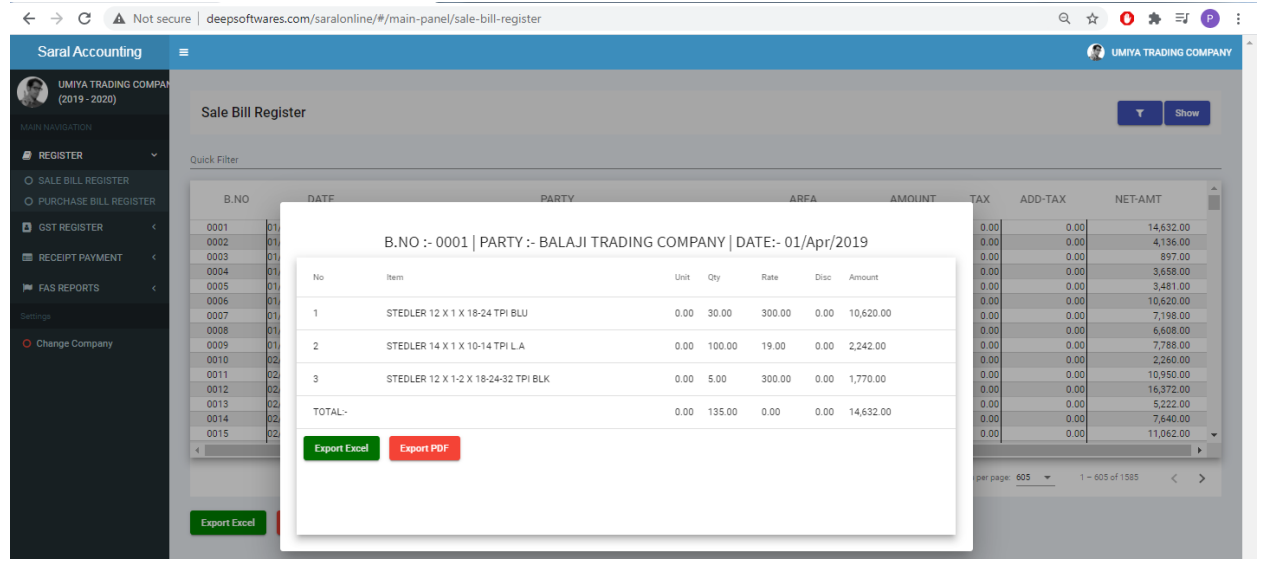

#### *Purchase Bill Register*

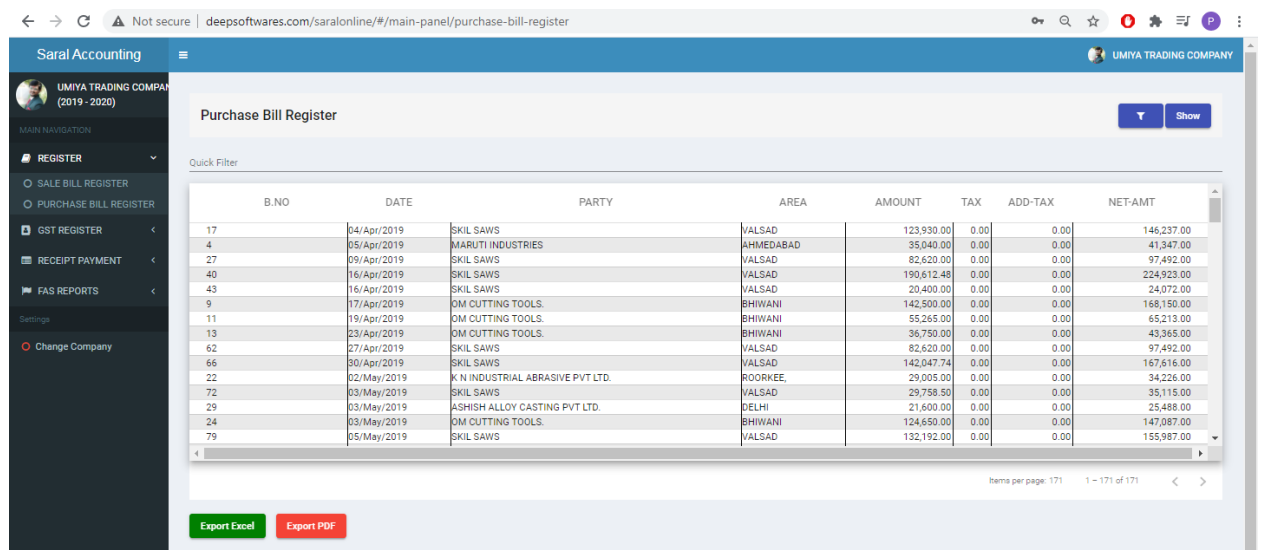

### *Purchase Bill Register With Details*

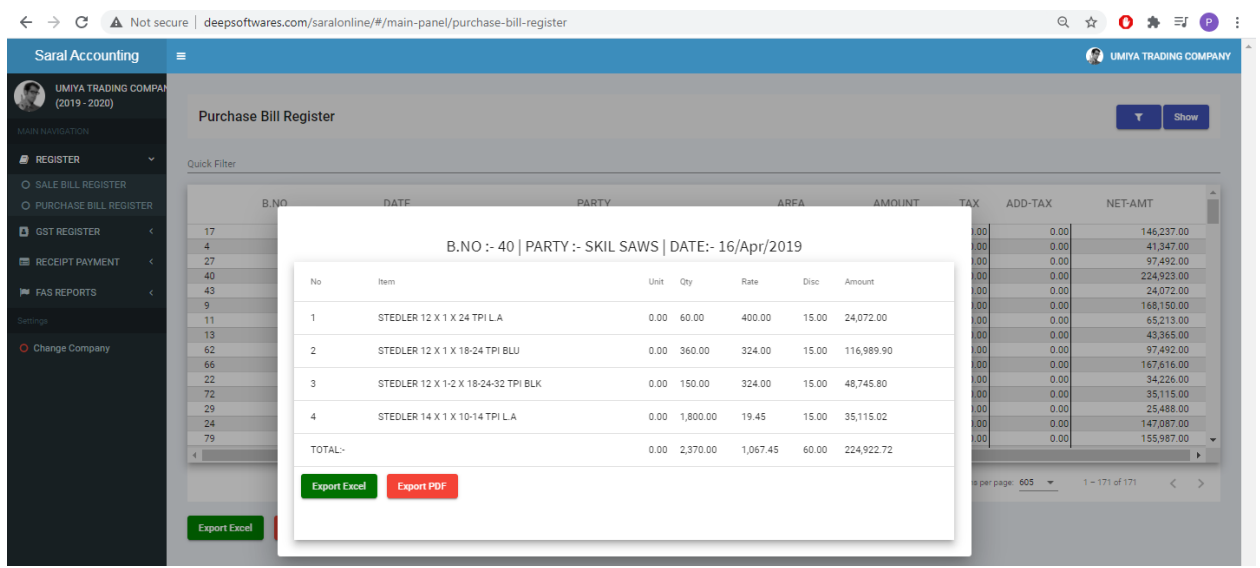

#### *GST SALES REGISTER*

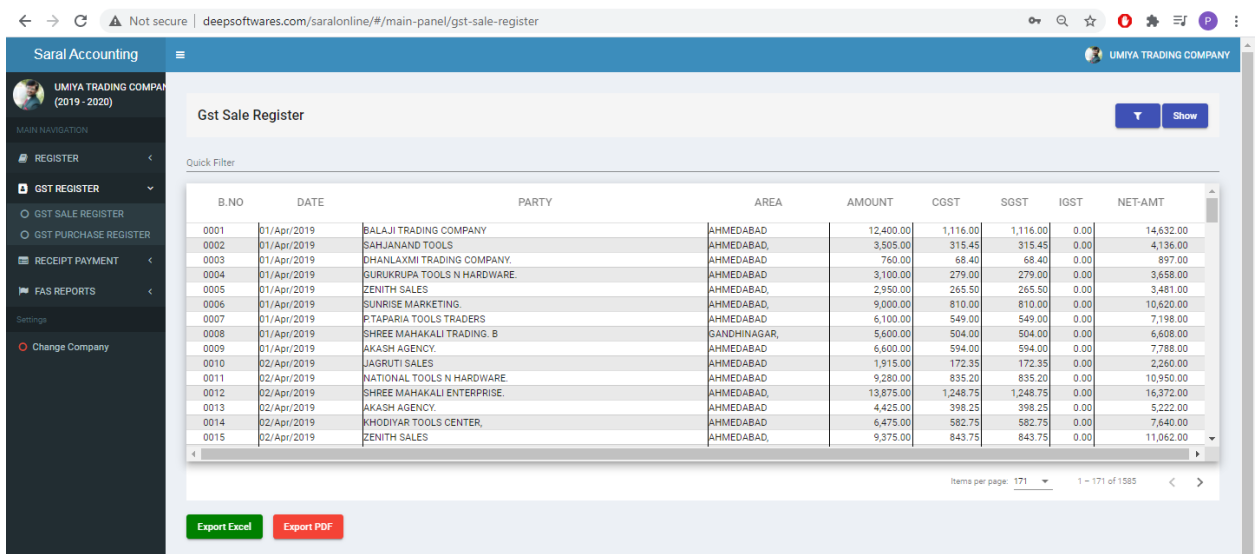

### *GST PURCHASE REGISTER*

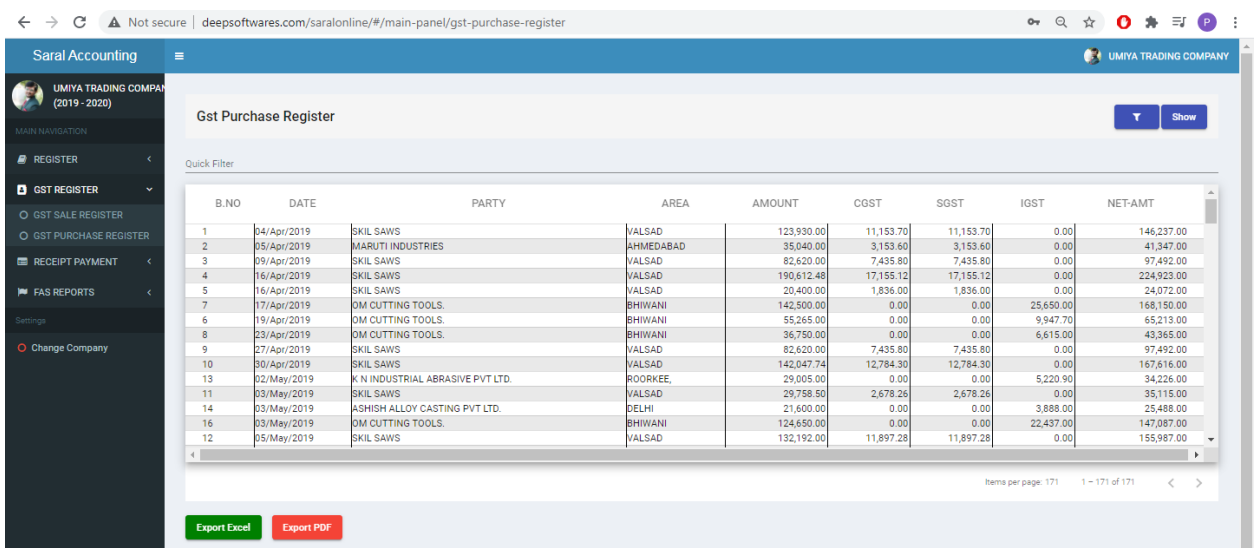

#### *RECEIPT RGISTER*

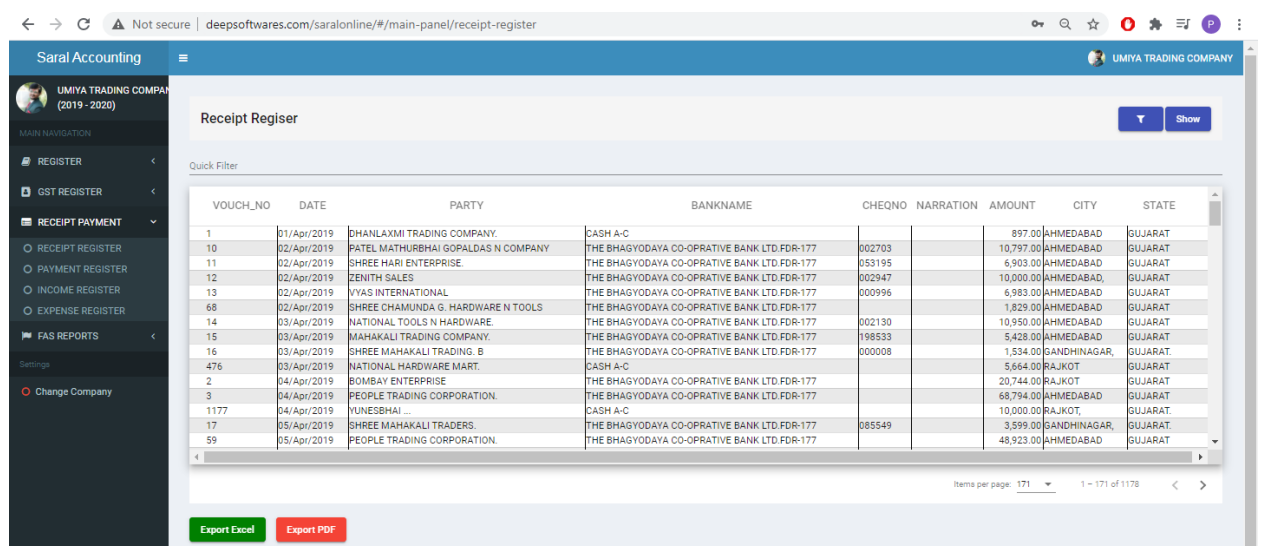

*PAYMENT RGISTER*

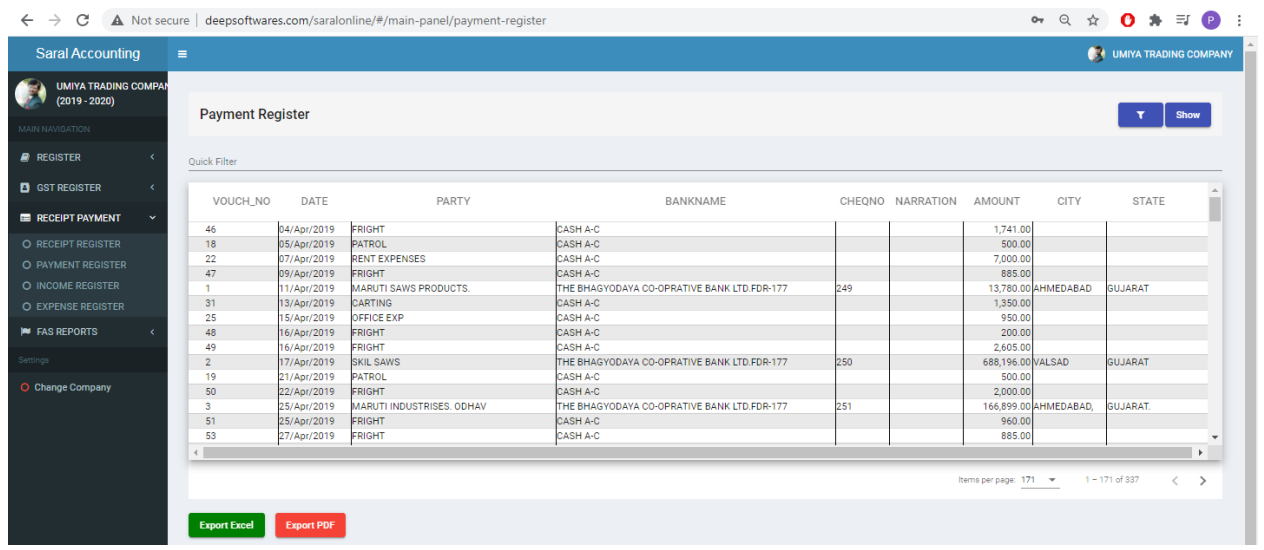

#### *INCOME RGISTER*

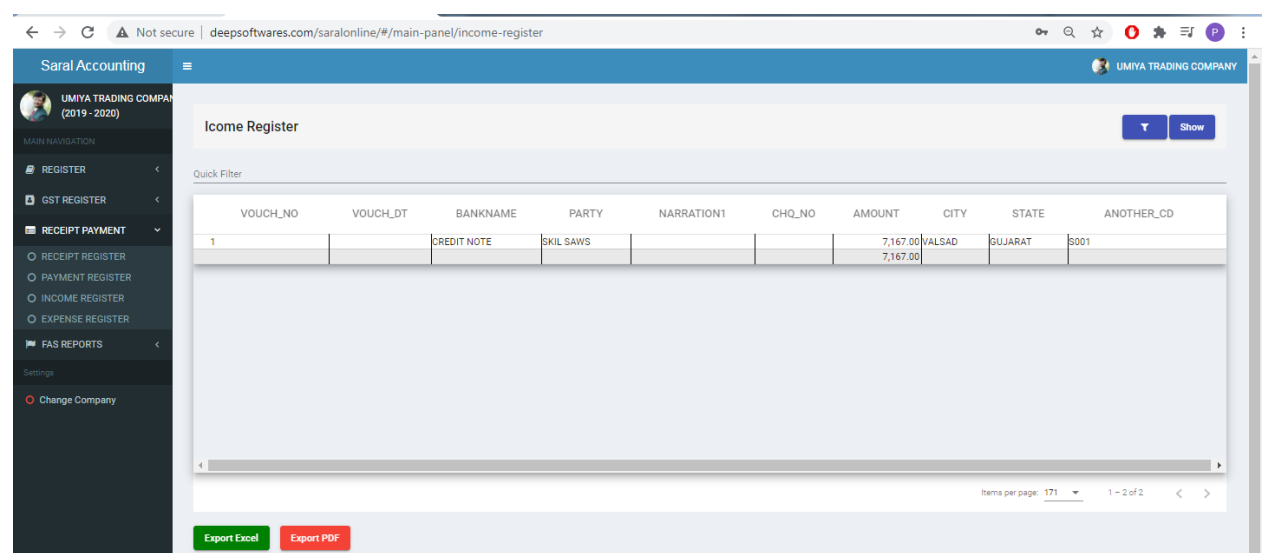

#### *EXPENSE RGISTER*

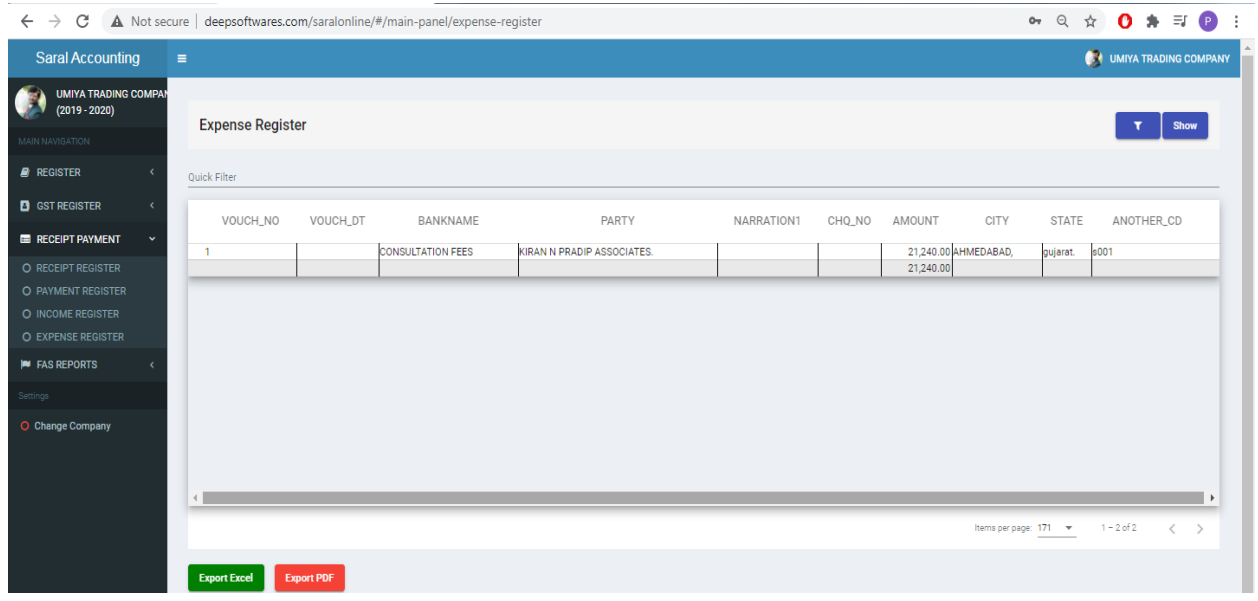

#### *STOCK SUMMARY*

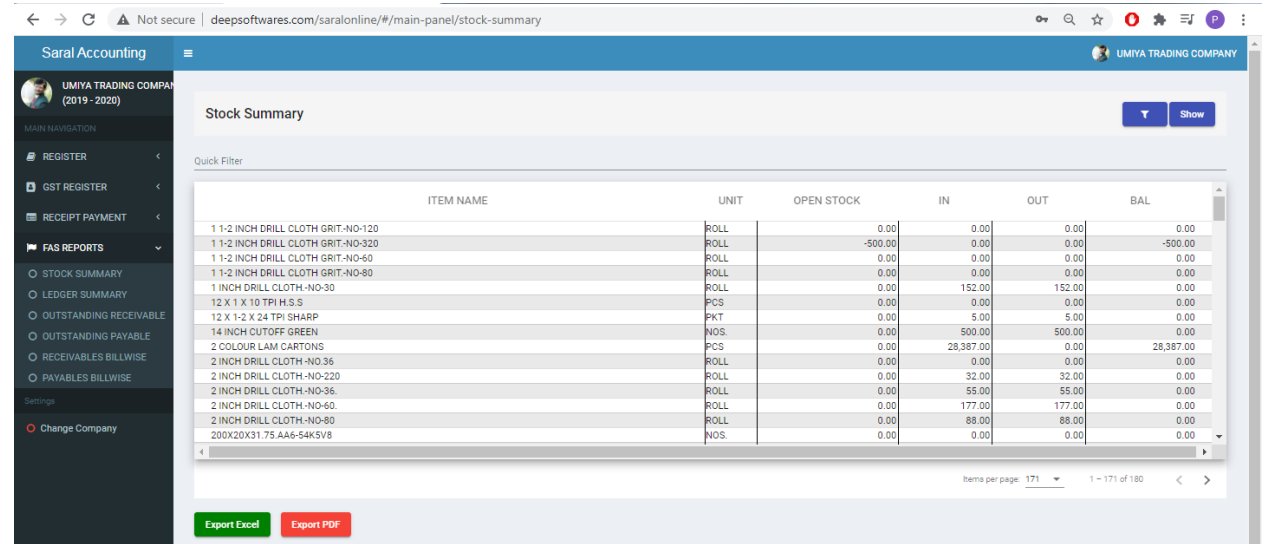

#### *STOCK SUMMARY WITH DETAILS*

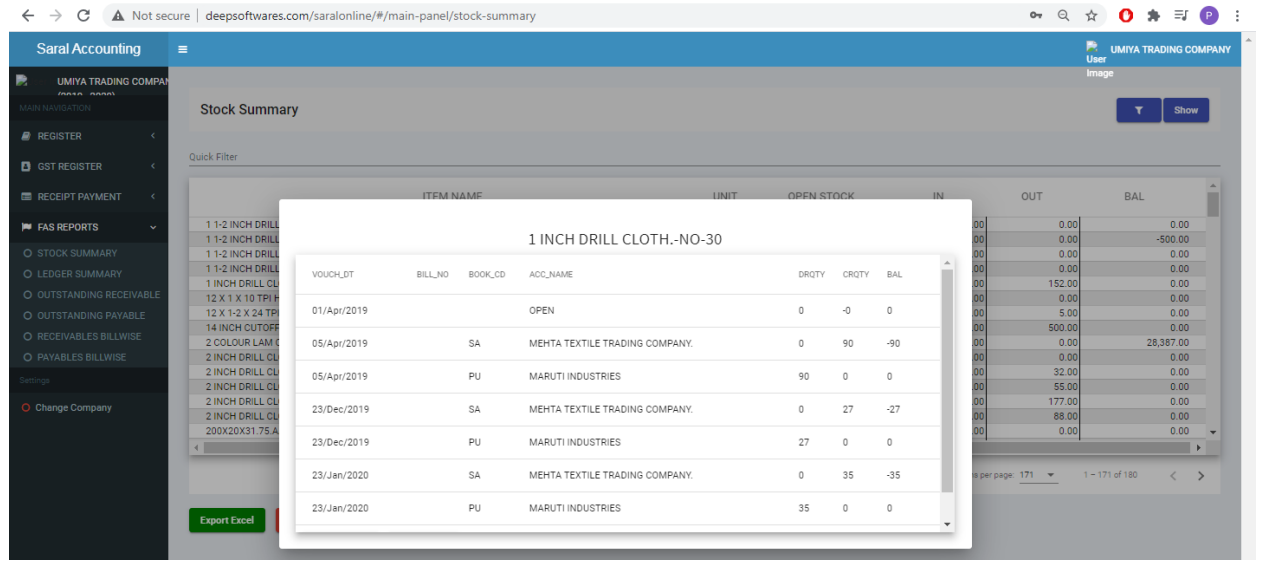

#### *LEDGER SUMMARY*

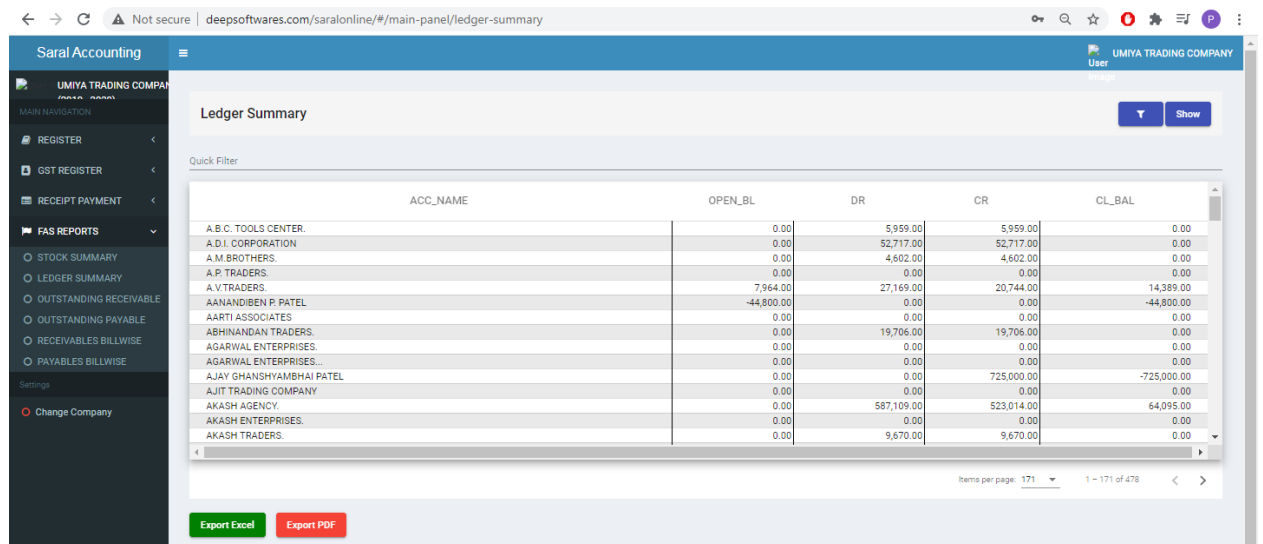

#### *LEDGER SUMMARY WITH DETAILS*

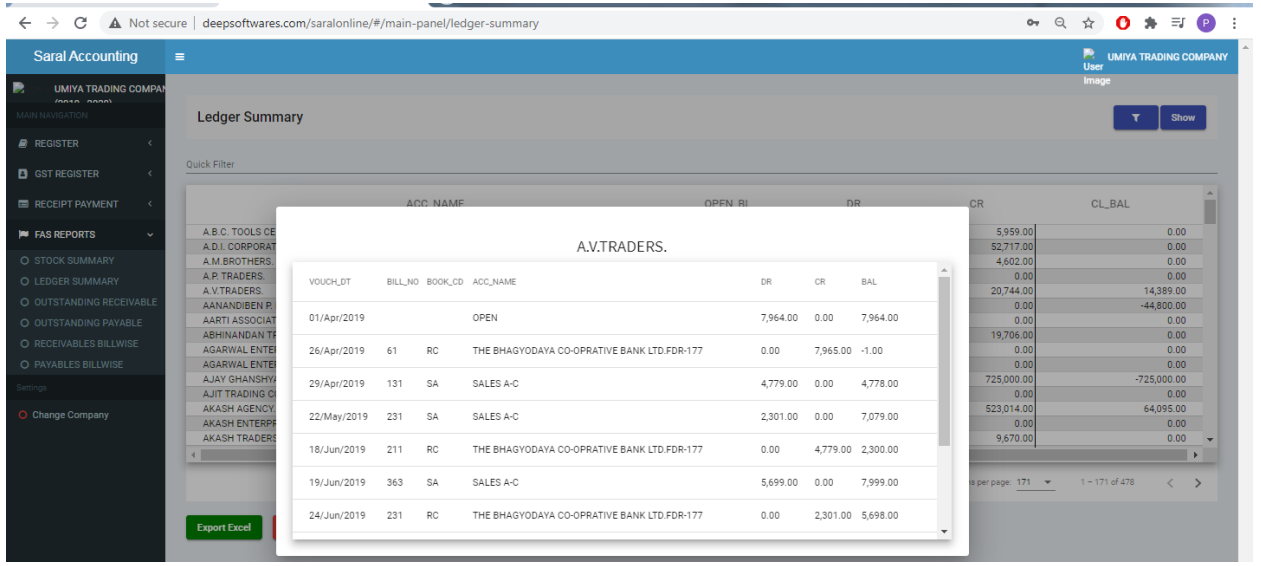

#### *OUTSTANDING RECEIVABLE*

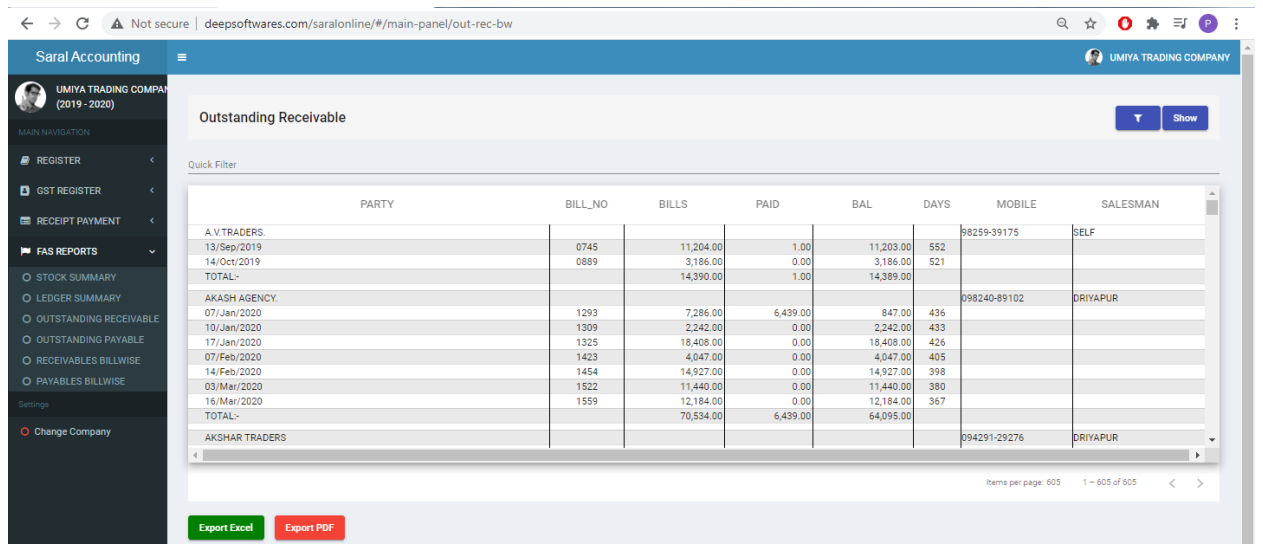

*OUTSTANDING PAYABLE*

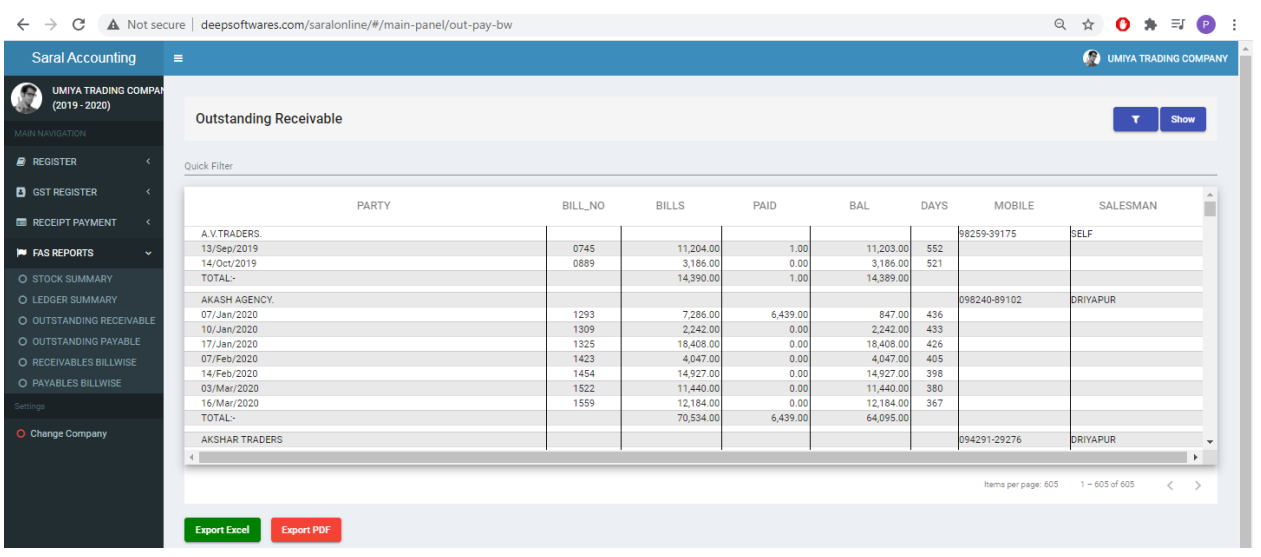